## b. Browse the CD, go to TL-WN722N > Mac OS X Driver, unzip the Mac OS X *version*.zip file

# Option 1: Via TP-LINK Utility

150Mbps High Gain Wireless USB Adapter MODEL NO. TL-WN722N

c. Follow the wizard to complete the installation.

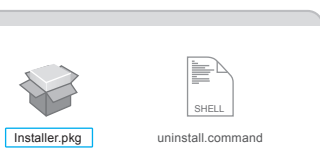

- a. Click  $\mathbb{S}$  (TP-LINK Wireless Configuration Utility) on the menu bar.
- b. Select your Wi-Fi network and enter the Wi-Fi password when prompted.

7106506676 REV8.0.1

This USB Adapter can be powered only by computers that comply with Limited Power Source (LPS).

c. When you are prompted "WPS Protocol Finished!", click OK.

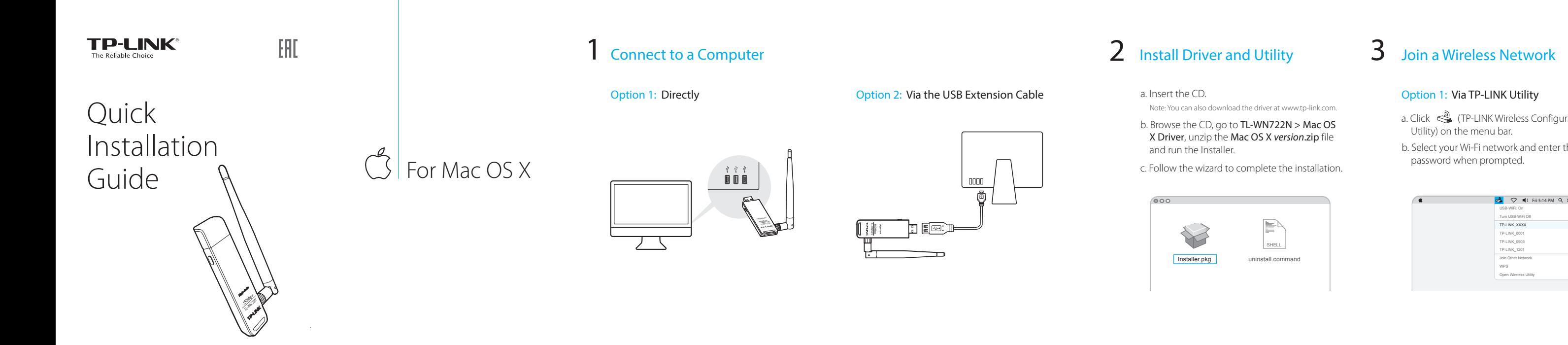

Note: You can also download the driver at www.tp-link.com.

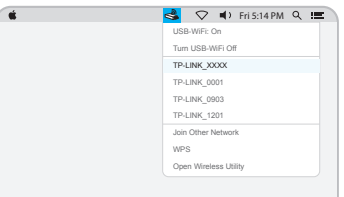

# Option 2: Via Wi-Fi Protected Setup (WPS)

- a. Press the WPS button on your router.
- b. Within 2 minutes, press and hold the WPS button on the adapter until the WPS Progress screen appears.

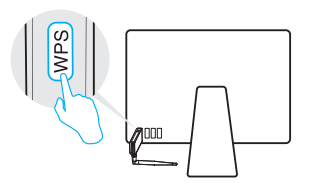

# Connect to a Computer

a. Insert the CD and run the **Autorun.exe** from the pop-up Autoplay window.

Option 1: Directly Option 2: Via the USB Extension Cable

# $B\!P$ For Windows

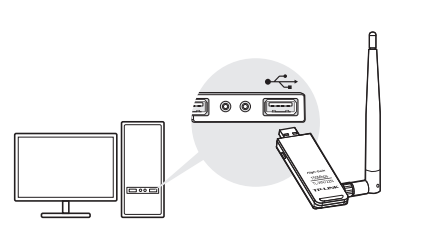

## b. Select TL-WN722N and click Install Driver, then follow the InstallShield Wizard to complete the installation.

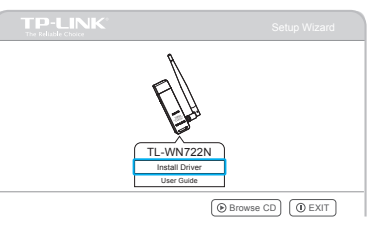

3 Join a Wireless Network

# Option 1: Via Windows Wireless Utility

Click  $\mathbb{C}$  or  $\mathbb{C}$  (Network icon) on the task bar,

# Option 3: Via Wi-Fi Protected Setup (WPS)

- a. Press the WPS button on your router.
- b. Within 2 minutes, press and hold the WPS button on the adapter until the configuring screen appears.

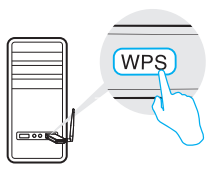

## Notes:

1. You can also download the driver at www.tp-link.com.

c. When you are prompted "Successfully connected to the network by WPS!", click OK.

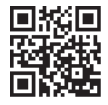

www.tp-link.com .<br>©2016 TP-LINK

2. In some operating systems, the CD screen will pop up automatically. Otherwise, run the CD manually.

Note: During the installation, select TP-LINK Wireless Configuration Utility and Driver if you want to use TP-LINK Utility and WPS function.

Note:

In Windows XP, if you have installed TP-LINK Utility, you need to switch to Windows wireless configuration tool first.

# Option 2: Via TP-LINK Utility

Select your Wi-Fi network from the utility window and click **Connect**. The symbol  $\mathbb{R}$  indicates a successful connection.

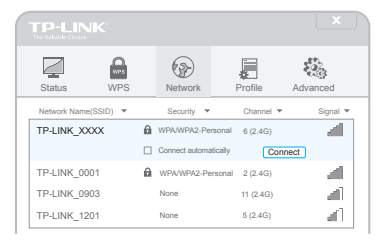

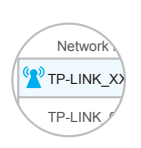

 $\diagdown\diagup$ 

For more information, please visit our website

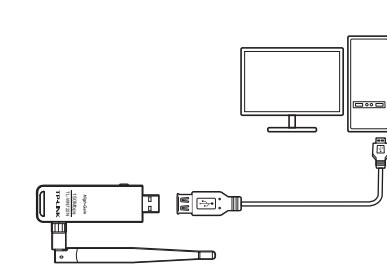

Note: In Windows XP, a Found New Hardware Wizard window will appear when the adapter is detected. Please click Cancel.

# 2 Install Driver and Utility

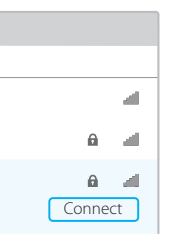

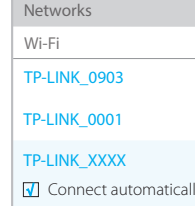

select your Wi-Fi network, and click Connect.